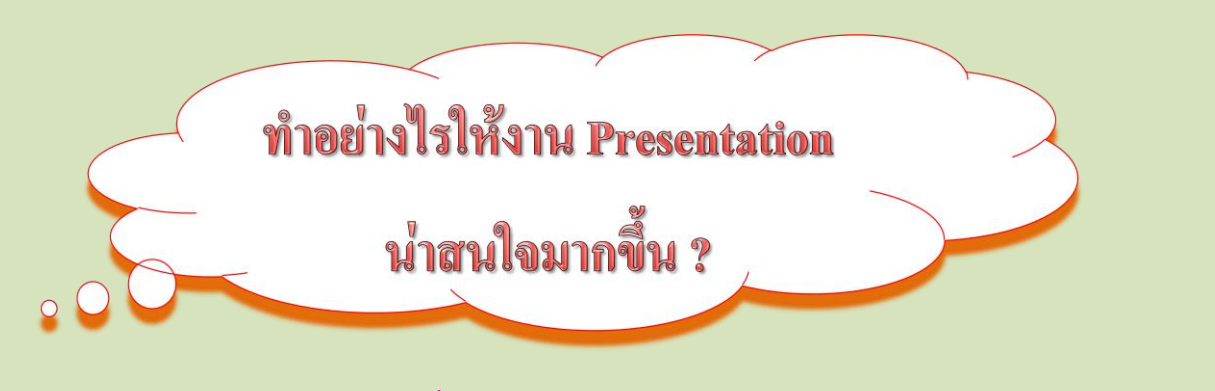

**โดย...ครูอารยา โพธิ์พันธุ์** 

#### **แผนกวิชาคอมพิวเตอร์ธุรกิจ วิทยาลัยเทคนิคราชบุรี**

การน าเสนอข้อมูลต่าง ๆ ไม่ว่าจะเป็นข้อมูลด้านธุรกิจ การเมือง เศรษฐกิจ สังคม หรือด้านการศึกษา ้นั้น ในปัจจุบันกี่มักจะนิยมใช้โปรแกรมคอมพิวเตอร์มาช่วยให้การนำเสนอข้อมูล ผลงานต่าง ๆ ให้กระชับ ครอบคลุม ชัดเจน และ สร้างความสนใจให้ติดตามชม ซึ่งโปรแกรมที่เรารู้จักกันและคุ้นเคยเป็นอย่างดี ก็คือ โปรแกรม Microsoft PowerPoint นับว่าเป็นโปรแกรมที่อ านวยความสะดวก โดยเฉพาะโปรแกรม Microsoft PowerPoint 2007 มีลูกเล่นอีกมากมาย หากเราคิดจะสร้างงานนำเสนอสักเรื่องหนึ่ง โดยแสดงและตกแต่ง ี สไลด์ด้วยข้อความ รูปภาพ ใส่เทคนิคภาพเคลื่อนไหวและการนำเสนอภาพนิ่ง แล้ว ก็ดำเนินการนำเสนอโดย มีการบรรยายโดยผู้นำเสนอ ลักษณะการนำเสนอในรูปแบบนี้ ก็อาจ ได้รับความสนใจในระดับหนึ่ง แต่งาน นำเสนอบางอย่าง จำเป็นต้องเพิ่มความสุนทรีในด้าน เสียง เช่น มีการบันทึกเสียง การแทรกเสียงดนตรี เสียงเพลง เป็นต้น ซึ่งก็จะท าให้ผู้ชมมีความสนใจมากยิ่งขึ้น และไม่เบื่อในขณะที่ชม ดังนั้น ผู้เขียนจึงใคร่ ี ขอนำเสนอเทคนิคการสร้างความสนใจให้กับงานนำเสนอโดยการใส่เสียงในสไลด์ ซึ่งเราสามารถทำได้เอง โดยไม่ยุ่งยาก ลองติดตามดูขั้นตอนการใส่เสียงในสไลด์ ดังต่อไปนี้

# **การใส่เสียงในสไลด์**

เสียงที่น ามาใส่ในสไลด์อาจอยู่ในรูปของไฟล์ อาจเป็นเสียงดนตรี เพลง เสียงที่บันทึกไว้เอง หรือจะ ใช้คนตรีจากแผ่นซีดีเพลงมาใส่ในสไลด์ก็ได้ เมื่อนำมาใส่ในสไลด์จะเห็นเป็นรูปลำโพง ซึ่งสามารถจะ ก าหนดให้เล่นเมื่อเริ่มฉายสไลด์ หรือเมื่อคลิกเมาส์ขณะฉายสไลด์ก็ได้

ึ ประเภทของไฟล์เสียงที่สามารถนำมาใช้กับงานนำเสนอได้

- $\bullet$  .wav (Windows audio file)
- .wma (Windows Media Audio flie)
- .mp3 (Mpeg Layer 3 audio file)
- .aiff (Audio Interchange File Format Audio file)
- .au ((unix) audio file)
- .midi (Musical Instrument Digital Interface)

# **ขั้นตอนการแทรกไฟล์เสียง**

### **การเลือกไฟล์เสียงประเภทต่าง ๆ ที่เก็บไว้ภายในเครื่อง** น ามาใช้งานบนสไลด์ท าได้ ดังนี้

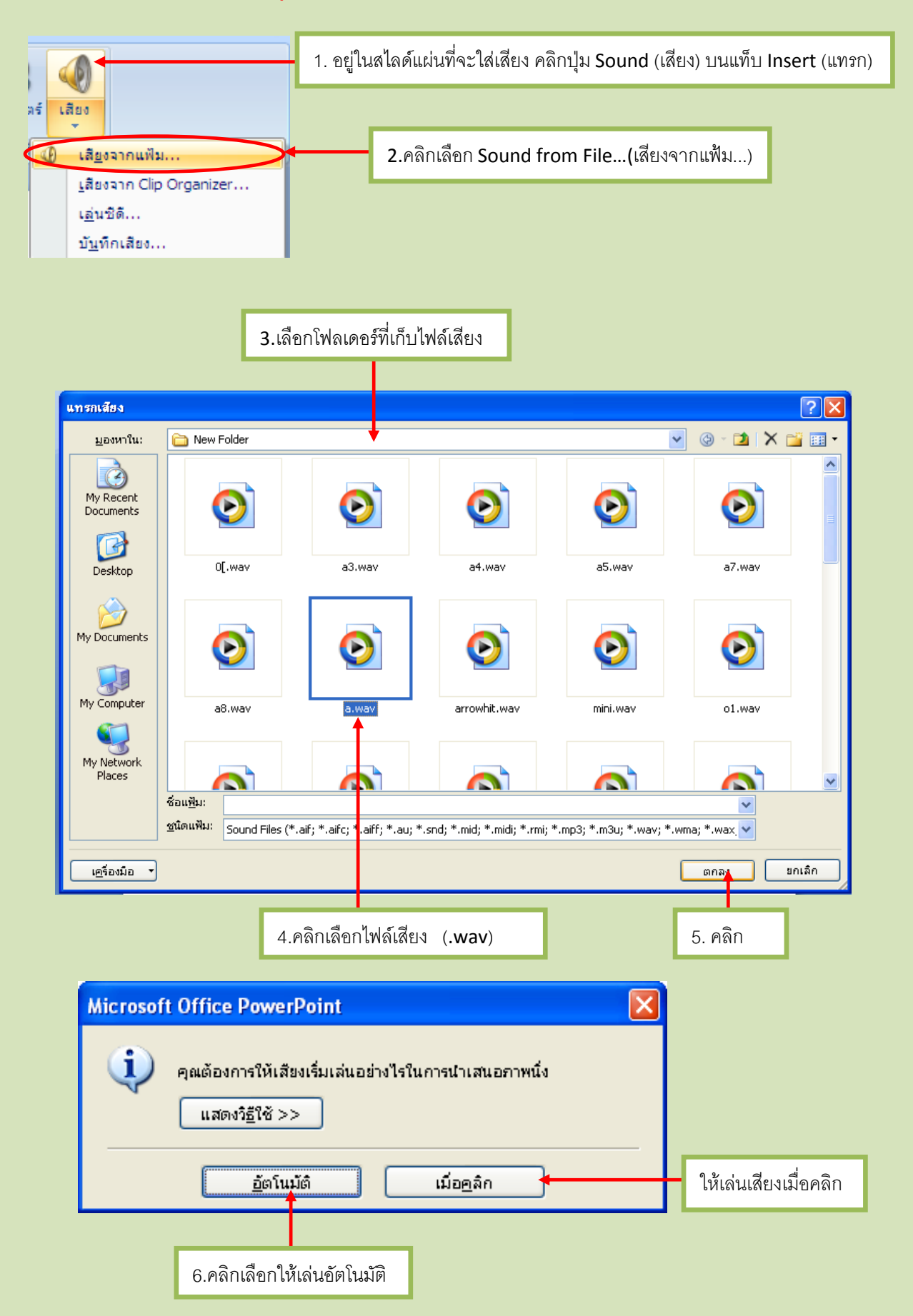

ตัวเลือกการแสดงผลของไฟล์เสียงในขั้นที่ 6 มี 2 แบบ คือ

- Automatically (อัตโนมัติ) ให้เล่นเสียงทันทีอัตโนมัติ เมื่อสั่งโชว์สไลด์
- When Clicked (เมื่อคลิก) ให้แสดงเสียงเมื่อคลิกเมาส์ที่ไอคอนเสียงเท่านั้น

#### **การปรับแต่งตัวเลือกการแสดงเสียง**

บนแท็บ Options จะมีเครื่องมือที่ใช้ปรับแต่งเสียงแสดงทางด้านขวาสุดของหน้าต่าง โดยมีตัวเลือก **การเล่นเสียง** ตัวเลือกในหัวข้อ Play Sound (เล่นเสียง) มีดังนี้

- **Automatically (อัตโนมัติ)** ให้เล่น อัตโนมัติเมื่อโชว์สไลด์
- **When Clicked (เมื่อคลิก)** เมื่อคลิก ี่ เมาส์บนรูปลำโพง
- **Play across slides (เล่นในภาพนิ่ง ทั้งหมด)** ให้เล่นข้ามไปยังสไลด์อื่นจน กว่าจะจบเสียงหรือจบเพลง จึงจะหยุด

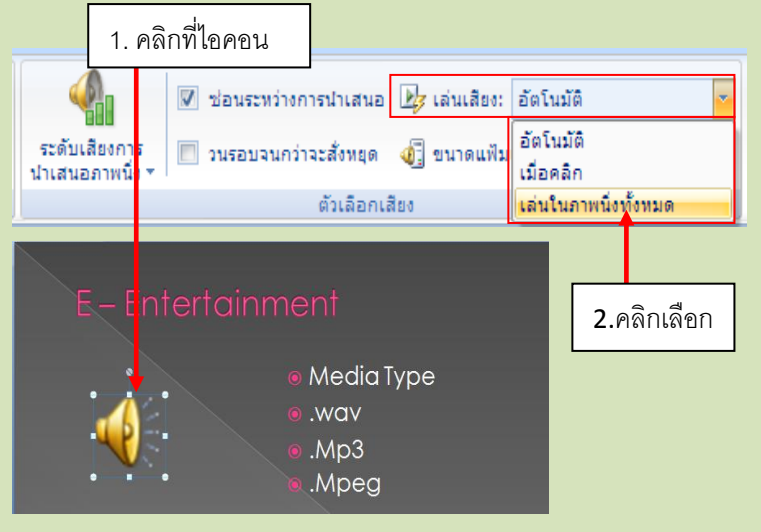

**การปรับระดับเสียง** สามารถเลือกระดับความดังของเสียงได้ โดยคลิกที่ปุ่ม **Slide Show Volume (ระดับเสียง การน าเสนอภาพนิ่ง)**แล้วเลือกปรับได้ดังภาพ

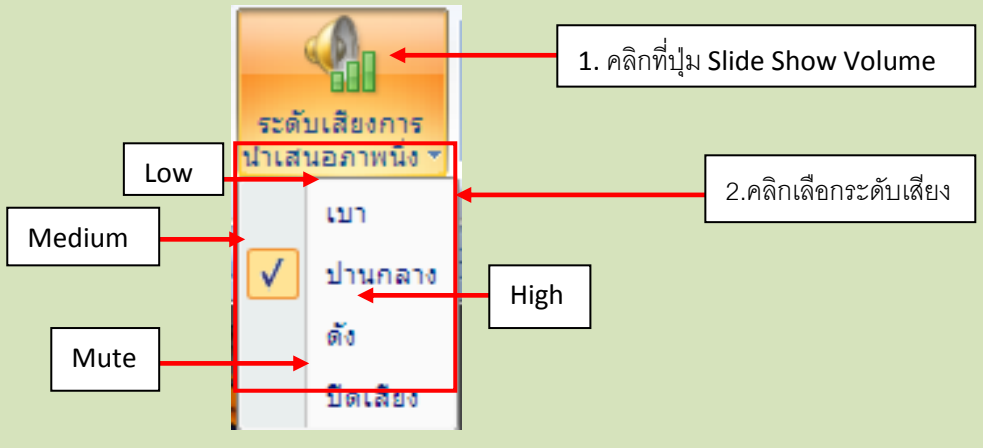

#### **เล่นแบบวนรอบ**

่ ในกรณีที่แทรกเสียงเพลงประกอบการนำเสนอ ซึ่งเวลาการแสดงเพลงอาจจะสั้น แต่ต้องการให้เล่น ี เพลงนั้นซ้ำใหม่เมื่อจบเพลง ก็สามารถกำหนดให้เล่นเพลงแบบวนรอบใหม่ได้ ดังนี้

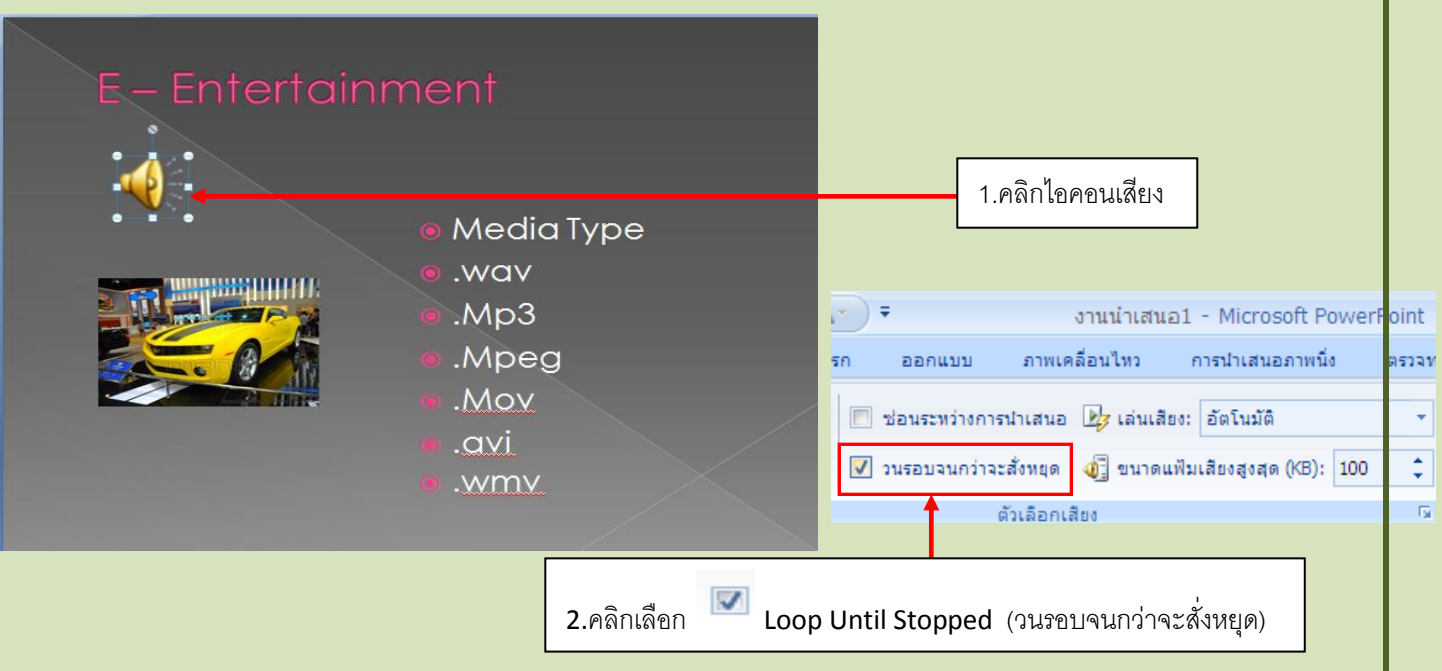

## **ก าหนดให้หยุดเล่นเสียงในสไลด์ที่ต้องการ**

้นอกจากการเลือกให้เล่นแบบวนรอบและเล่นข้ามไปยังสไลด์แผ่นอื่นแล้ว สามารถกำหนดวิธีให้เล่น หรือหยุดเสียงในสไลด์ที่ต้องการได้ ดังนี้

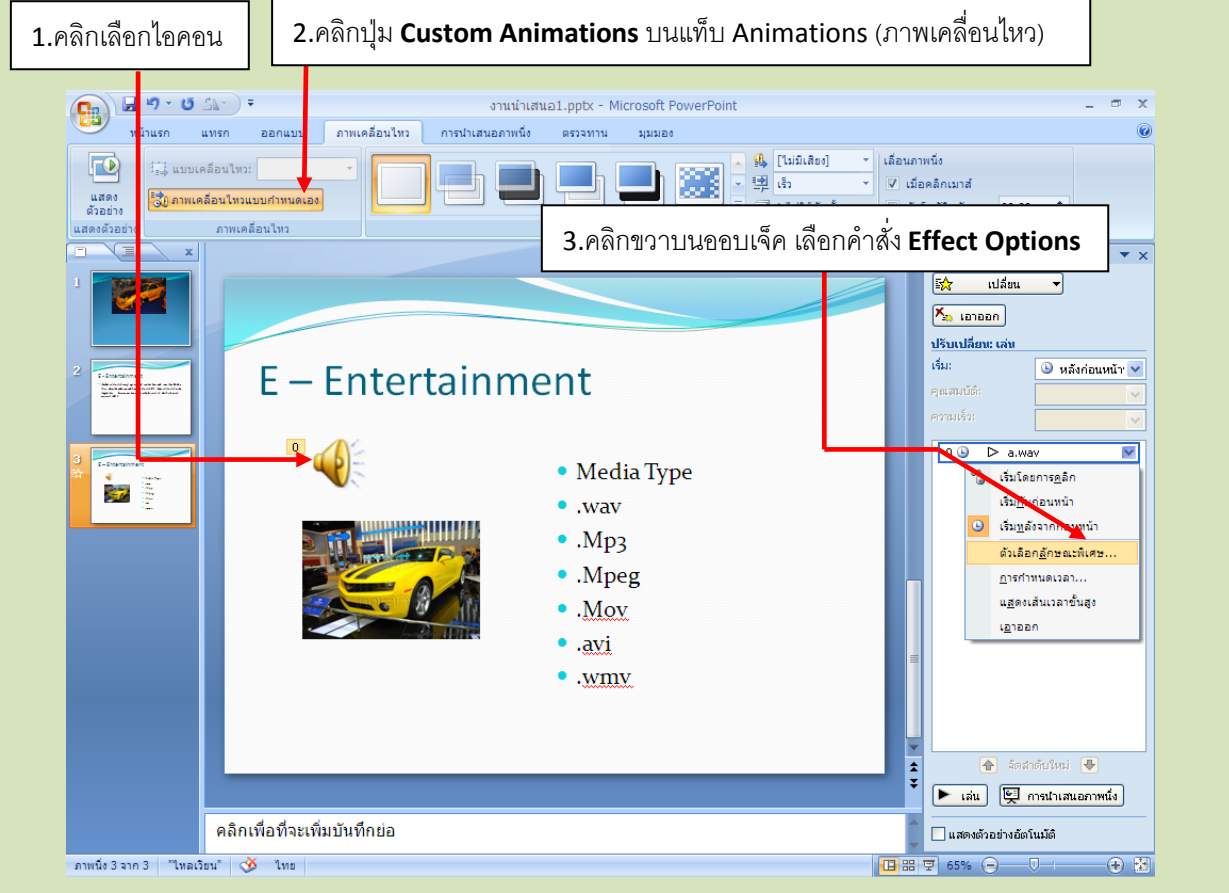

**ก าหนดต าแหน่งเสียงในไฟล์ว่าจะเริ่มเล่นตรงไหนในหัวข้อที่ 4** มีดังนี้

- **From beginning (ตั้งแต่เริ่มต้น)** เริ่มเล่นที่ต้นไฟล์เสียงนั้น
- **From last position (จากต าแหน่งสุดท้าย)**ให้เล่นต่อจากท่านที่หยุดไปล่าสุด
- **From time…second (ตั้งแต่เวลา...วินาที)**ให้เริ่มเล่นตรงต าแหน่งที่ห่างจากตันไฟล์เป็นเวลา...วินาที ก าหนดเหตุการณ์ที่จะให้หยุดเล่นไฟล์เสียงนี้
- **On Click(เมื่อคลิก)** หยุดเล่นเมื่อคลิกเมาส์
- **After current slide (หลังจากภาพนิ่งปัจจุบัน)** หยุดเล่นเมื่อเปลี่ยนไปฉายสไลด์แผ่นอื่น
- **After…slide (หลังจาก...ภาพนิ่ง)** หยุดเล่นเมื่อฉายสไลด์ไป...แผ่น(รวมแผ่นปัจจุบันที่มีไฟล์เสียงนี้ ด้วย) โดยระบุหมายเลขสไลด์ลงไปได้

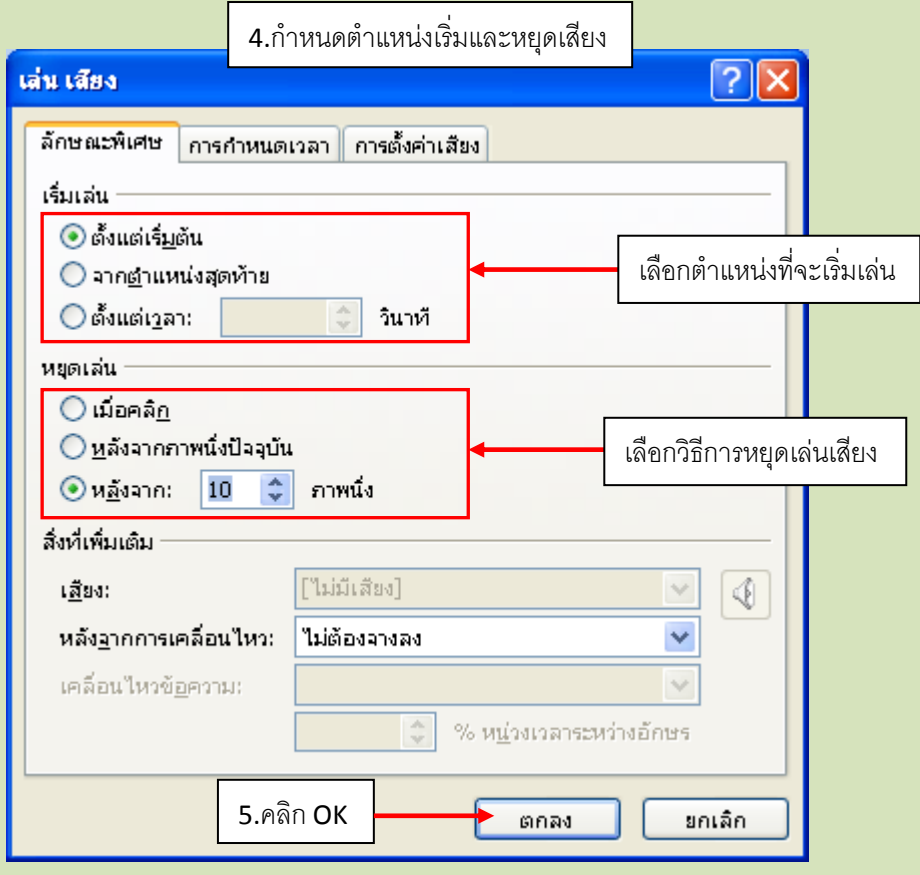

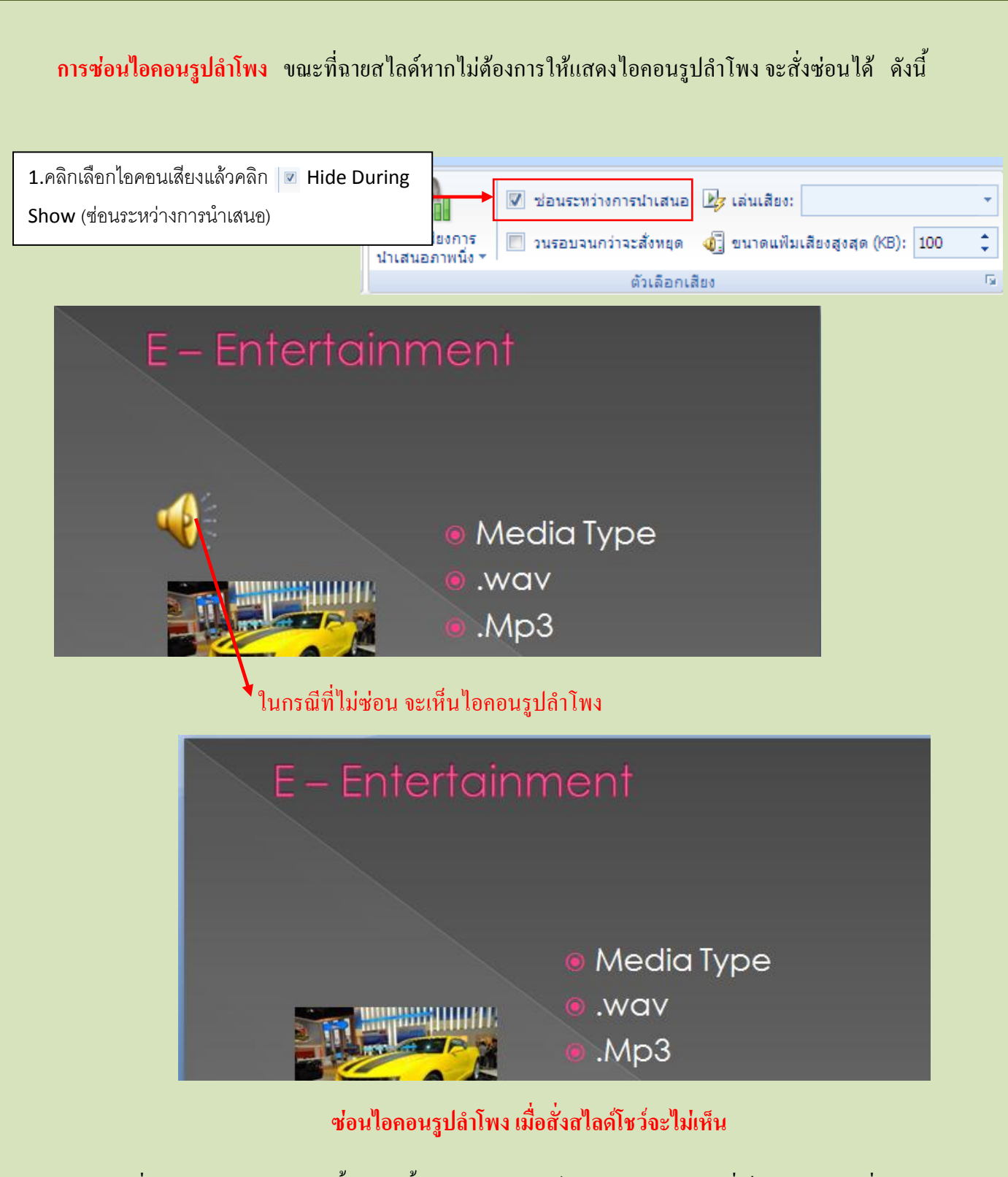

เมื่อเราด าเนินการครบทุกขั้นตอน ตั้งแต่การเลือกไฟล์เสียงประเภทต่าง ๆ ที่เก็บไว้ภายในเครื่อง ปรับแต่งตัวเลือกการแสดงเสียง ปรับระดับเสียงแล้ว เราสามารถการกำหนดให้เล่นแบบวนรอบ หรือ ก าหนดให้หยุดเล่นเสียงในสไลด์ที่ต้องการ จากนั้น อาจเลือกซ่อนไอคอนรูปล าโพง เพื่อไม่ให้ล าโพงปรากฏ ขณะน าเสนอสไลด์ **เท่านี้ ก็จะสไลด์ที่น าเสนอให้ผู้ชมมีความสนใจ และประทับใจ** มากขึ้นอย่างแน่นอน

อ้างอิง : ดวงพร เกี๋ยงค า. **คู่มือ PowerPoint 2007 ฉบับสมบูรณ์ (2009-2010)**. โปรวิชั่น. 2551.

l